# RIS Cisco: Esempio di configurazione ESA Virtual, Hosted e Hardware J.

## Sommario

Introduzione **Prerequisiti Requisiti** Componenti usati **Configurazione** Provisioning account Cisco RES per ESA virtuale e ospitata Cisco RES Account Provisioning per Hardware ESA Notifica all'amministratore dell'account e verifica dell'account Creazione numero account Cisco RES Verifica della versione Cisco RES Risoluzione dei problemi Informazioni correlate

## Introduzione

In questo documento viene descritto come creare un profilo di crittografia e completare il provisioning di un account per Cisco Email Security Appliance (ESA) con la creazione di un account Cisco Registered Envelope Service (RES).

Nota: Esistono differenze correnti tra Virtual e Hosted ESA e Hardware ESA. Queste sono descritte nel documento.

In questo articolo viene inoltre descritto come correggere il problema relativo all'impossibilità di effettuare il provisioning del profilo <nome\_profilo> per il seguente motivo: Unable find account" ("Impossibile trovare account"), poiché questo errore viene normalmente presentato da ESA virtuale e ospitata quando si tenta di aggiungere un profilo di crittografia. Se viene visualizzato questo errore, completare la procedura descritta nella sezione ESA virtuale e ospitata.

## **Prerequisiti**

Verificare che la chiave della funzione IronPort Email Encryption sia installata sull'ESA. Verificare questa condizione dalla GUI ESA, da System Administration > Feature Keys o dalla CLI ESA con feature key.

## Requisiti

Nessun requisito specifico previsto per questo documento.

## Componenti usati

Il documento può essere consultato per tutte le versioni software o hardware.

Le informazioni discusse in questo documento fanno riferimento a dispositivi usati in uno specifico ambiente di emulazione. Su tutti i dispositivi menzionati nel documento la configurazione è stata ripristinata ai valori predefiniti. Se la rete è operativa, valutare attentamente eventuali conseguenze derivanti dall'uso dei comandi.

## **Configurazione**

### Provisioning account Cisco RES per ESA virtuale e ospitata

L'ESA virtuale e quella ospitata rilevano questo errore quando tentano di effettuare il provisioning di un profilo di crittografia:

### **Cisco IronPort Email Encryption Settings**

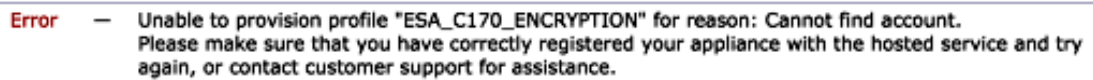

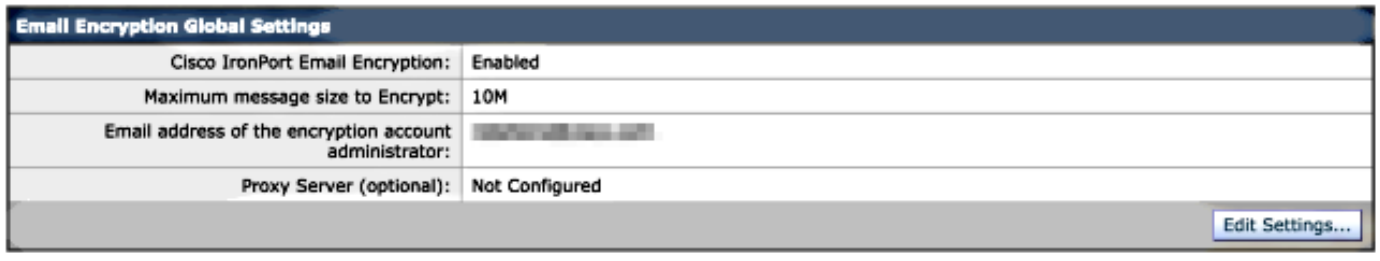

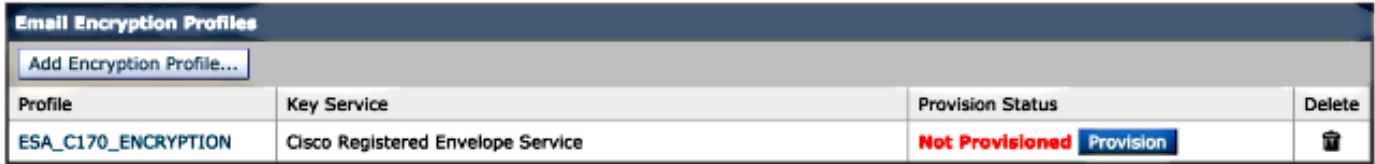

Cisco deve assistere e completare l'account di provisioning RES. Inviare una richiesta via e-mail a [stg-cres-provisioning@cisco.com](mailto:stg-cres-provisioning@cisco.com) con queste informazioni:

• Nome dell'account (specificare il nome esatto della società, in quanto è necessario che venga elencato).

Se si tratta di un account cliente ospitato, indicare che il nome dell'account deve terminare con "<Nome account> HOSTED".

- Indirizzi di posta elettronica da utilizzare per l'account amministratore (specificare gli indirizzi di posta elettronica dell'amministratore corrispondenti).
- Il numero di serie completo (\*) della o delle UEE

● Qualsiasi/tutti i domini del conto cliente da associare al conto RES a fini amministrativi (\*) I numeri di serie degli accessori possono essere richiamati da GUI System Administration > Feature Keys (Amministrazione sistema GUI > Chiavi funzione) o da CLI dell'accessorio se si esegue la versione del comando.

Nota: se esiste già un conto RES con provisioning, fornire il nome della società o il numero del conto RES utilizzato in precedenza. In questo modo si garantisce che i nuovi numeri di serie degli accessori vengano aggiunti al conto corretto ed evita la duplicazione delle informazioni aziendali e del provisioning.

Nota: un numero di serie di accessorio può essere registrato in un solo account in RES. In un account RES possono essere registrati più accessori per la società.

Le richieste inviate a [stg-cres-provisioning@cisco.com](mailto:stg-cres-provisioning@cisco.com) vengono gestite entro un giorno lavorativo, se non prima. Dopo la registrazione dei numeri di serie o il completamento del provisioning di un nuovo account RES, viene inviato un messaggio di posta elettronica di conferma. L'indirizzo di posta elettronica utilizzato per l'account admin riceve una notifica quando viene elencato come amministratore per l'account associato.

Se si è già provato a creare il profilo di crittografia sull'ESA, attenersi alla seguente procedura:

- 1. Dalla GUI dell'ESA, selezionare Security Services > Cisco IronPort Email Encryption > Email Encryption Profiles.
- 2. Fare clic su Riesegui provisioning. L'operazione viene quindi completata come provisioning.
- In caso contrario, continuare con i passaggi della sezione successiva per creare il profilo di 3. crittografia sull'ESA.

### Cisco RES Account Provisioning per Hardware ESA

A partire dalla versione 4.2 di Cisco RES, l'ESA hardware può effettuare il provisioning automatico, pertanto non è più necessario richiedere la creazione dell'account tramite e-mail.

Per l'ESA hardware, attenersi alla seguente procedura per completare il provisioning del profilo di crittografia.

1. Dalla GUI dell'ESA, selezionare Security Services > Cisco IronPort Email Encryption, abilitare la funzione e accettare il Contratto di Licenza con l'Utente Finale (EULA), se non è già stato completato:

#### **Cisco IronPort Email Encryption Settings**

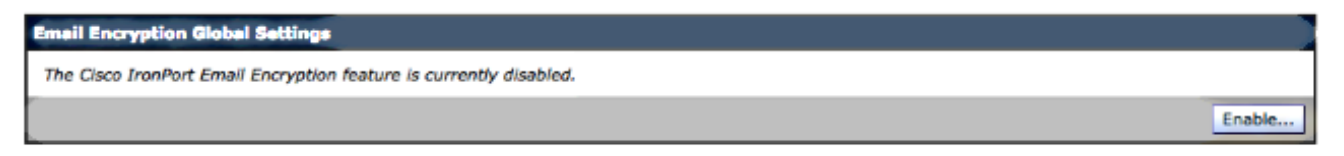

#### **Edit Cisco IronPort Email Encryption Global Settings**

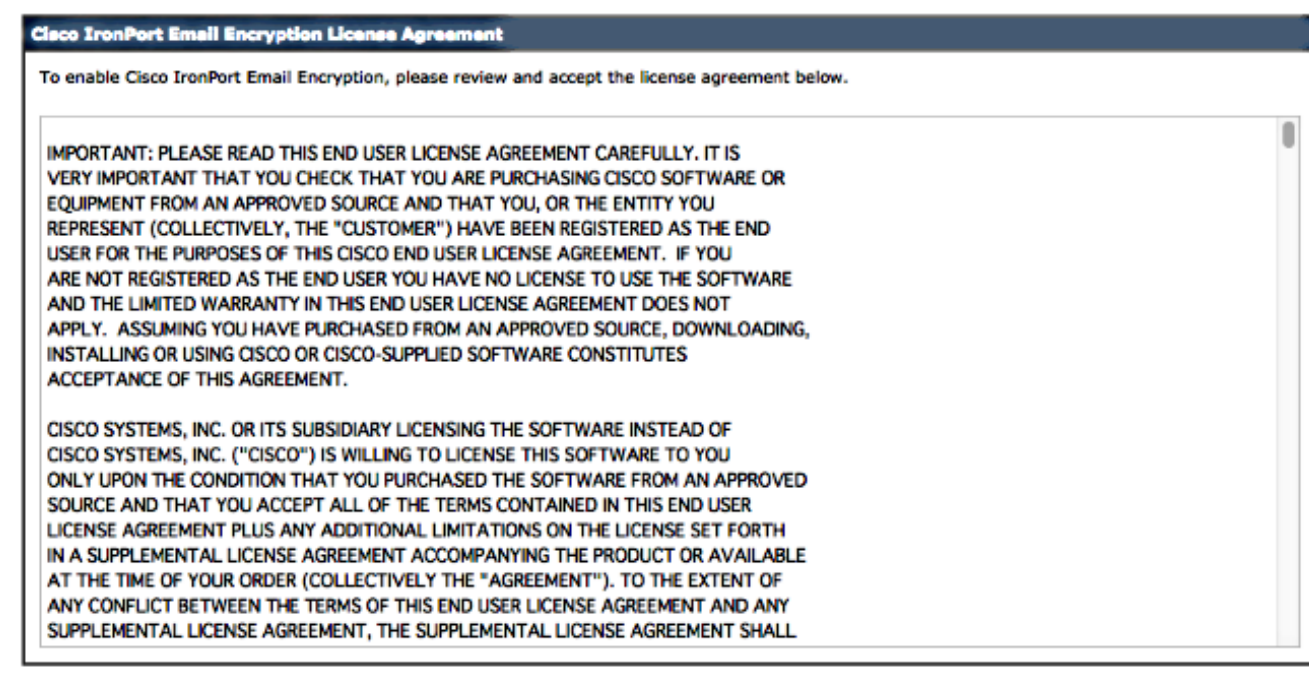

**Decline** 

2. Fare clic su Modifica impostazioni:

### **Cisco IronPort Email Encryption Settings**

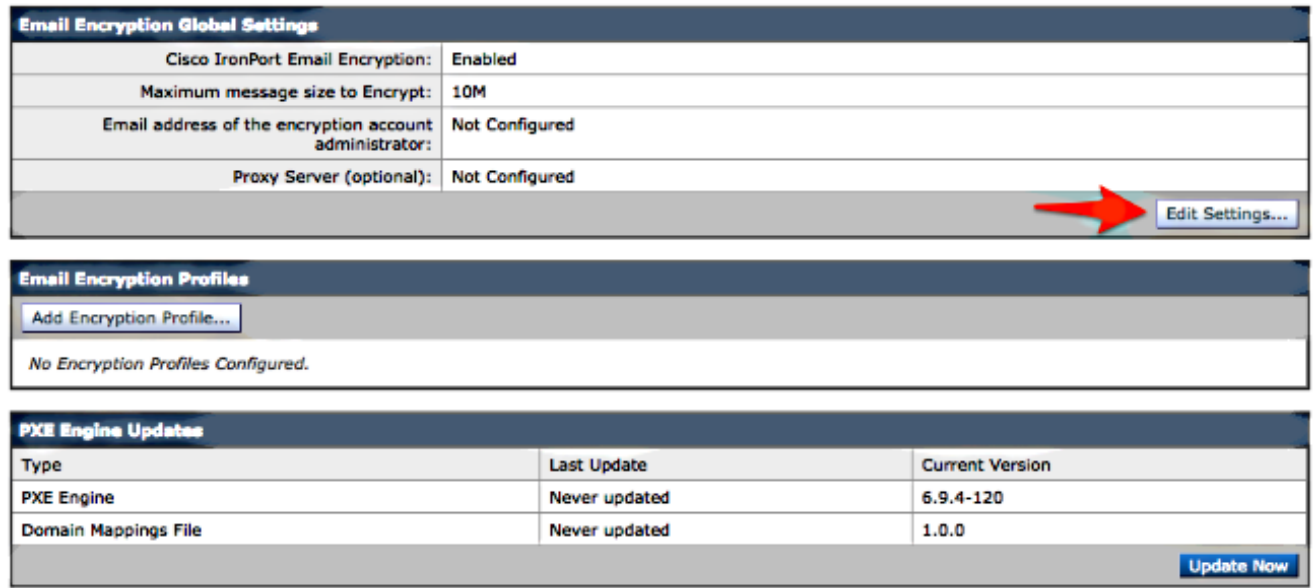

Immettere un indirizzo di posta elettronica amministrativo per l'indirizzo di posta elettronica del campo Amministratore account di crittografia e fare clic su Invia:

#### **Edit Cisco IronPort Email Encryption Global Settings**

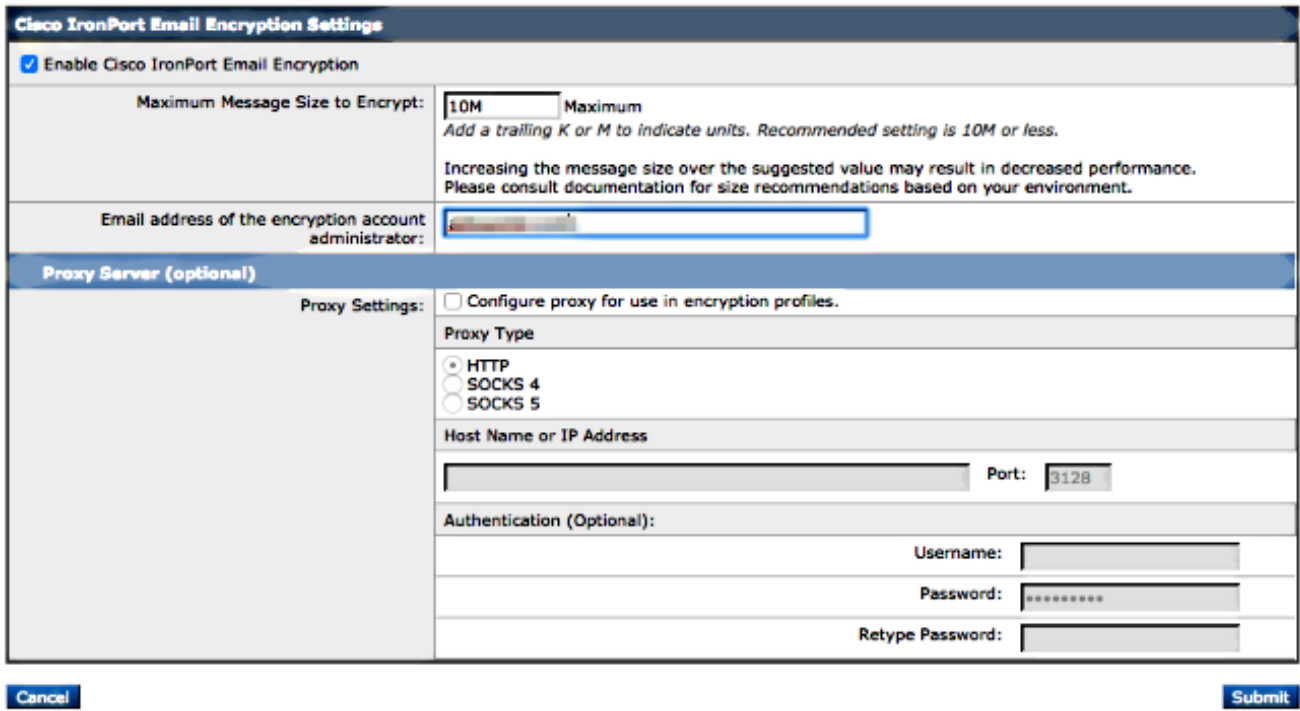

3. Creare un profilo di crittografia utilizzando il pulsante Add Encryption Profile:

#### **Cisco IronPort Email Encryption Settings**

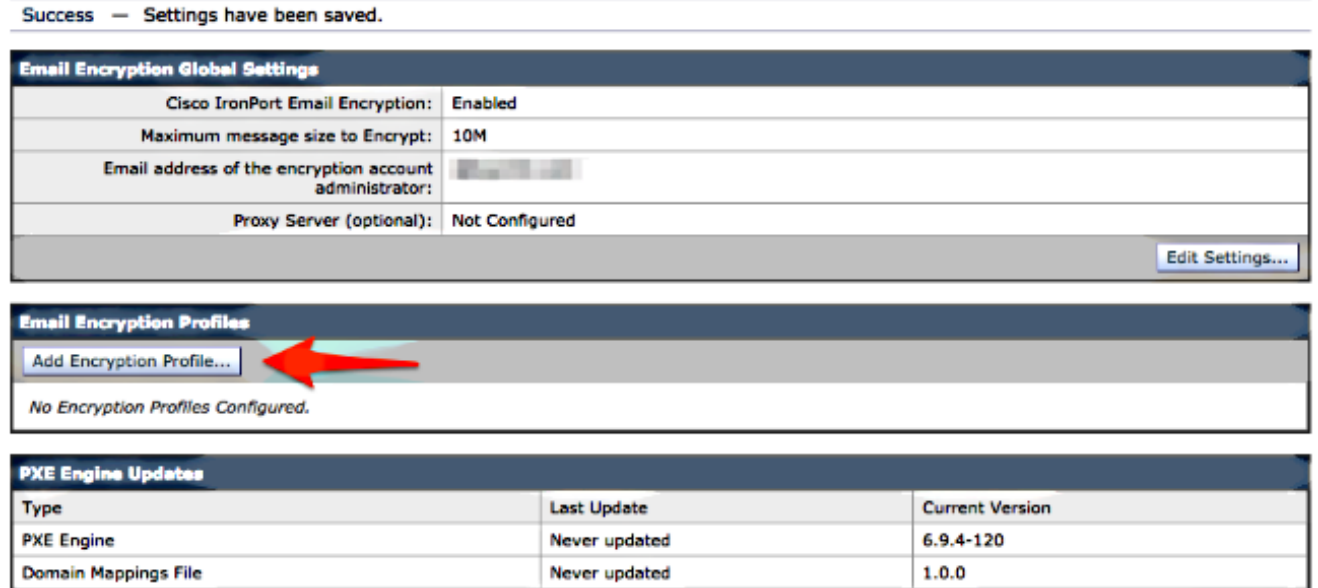

Durante la creazione del profilo, assicurarsi di fornire un nome di profilo significativo in modo 4.da poterlo correlare in seguito ai filtri messaggi o contenuti creati per utilizzare la crittografia:

**Update Now** 

#### **Add Encryption Envelope Profile**

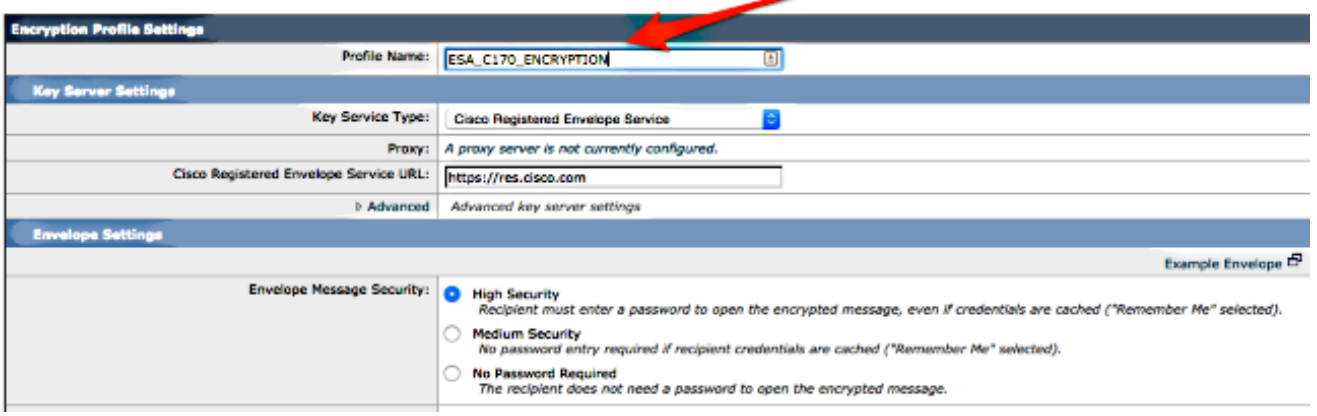

5. Al termine, fare clic su **Submit** (Invia).

L'opzione Non attivato è elencata per il profilo appena creato. È necessario eseguire il commit delle modifiche prima di procedere:

#### **Cisco IronPort Email Encryption Settings**

Success - A Cisco Registered Envelope Service profile "ESA\_C170\_ENCRYPTION" was saved.

- 1. Commit this configuration change before continuing.
- 2. Return to provision the hosted service.

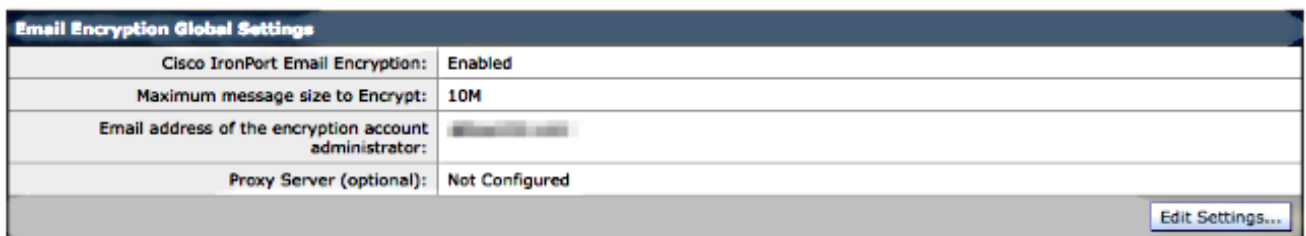

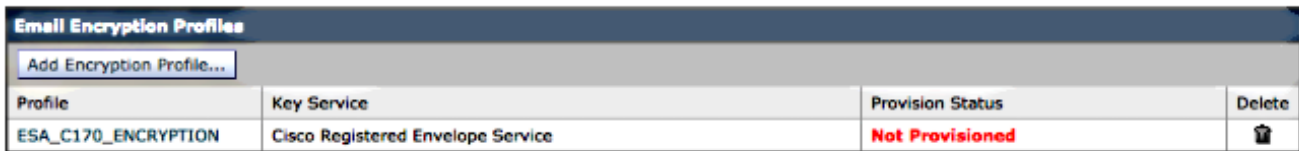

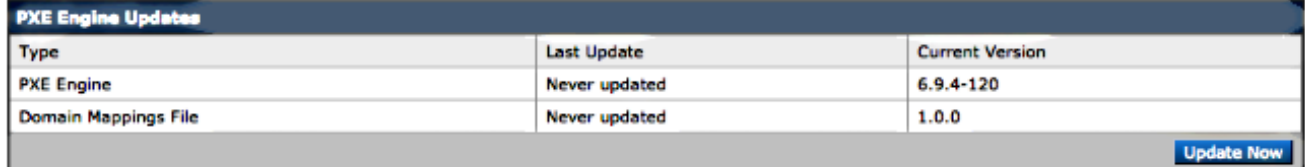

#### **Cisco IronPort Email Encryption Settings**

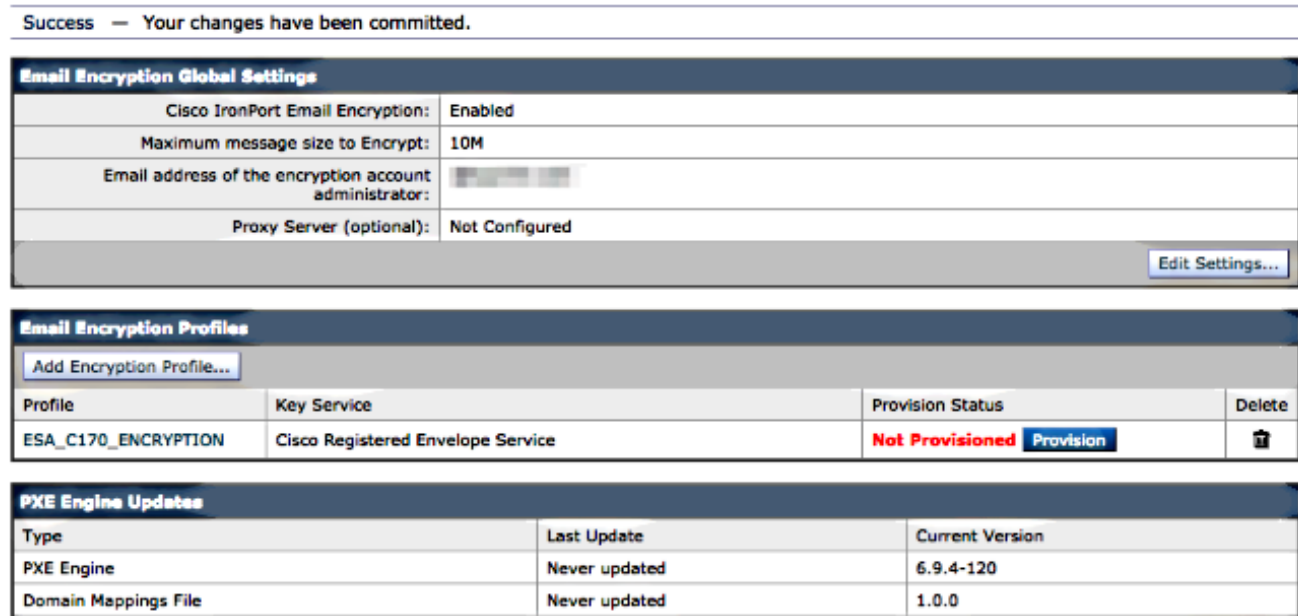

**Update No** 

6. Dopo aver eseguito il commit delle modifiche, fare clic su Provisioning per completare il processo di provisioning:

#### **Cisco IronPort Email Encryption Settings**

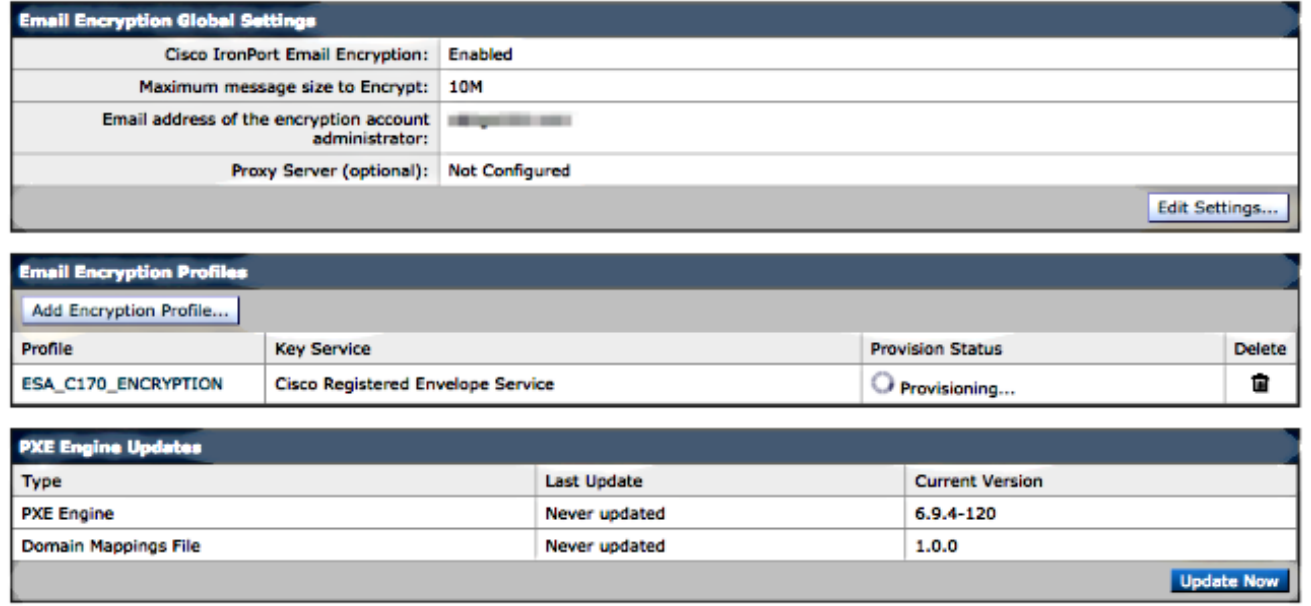

Al termine del provisioning, si riceve una notifica banner e il pulsante di attivazione del profilo 7.cambia in Riesegui provisioning:

#### **Cisco IronPort Email Encryption Settings**

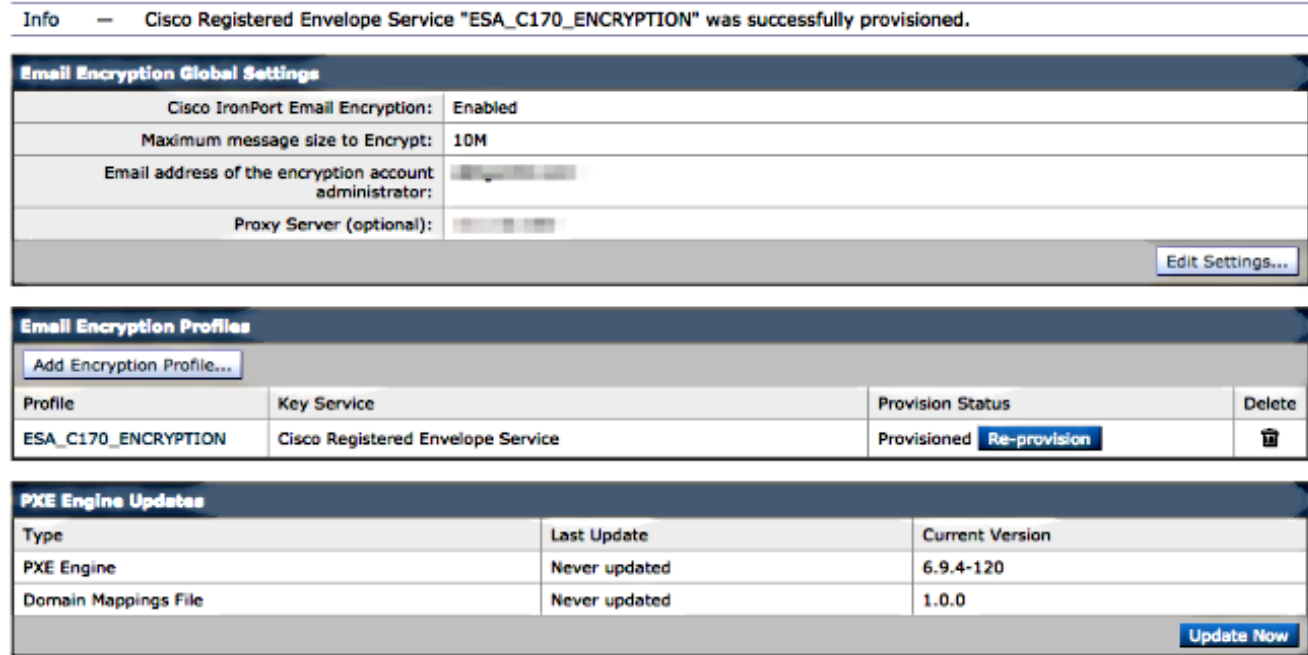

Profilo di crittografia completato. È ora possibile crittografare correttamente i messaggi provenienti dagli accessori tramite RES.

## Notifica all'amministratore dell'account e verifica dell'account

Fare riferimento a questa sezione per verificare che la configurazione funzioni correttamente.

L'indirizzo di posta elettronica specificato in precedenza per l'indirizzo di posta elettronica dell'amministratore dell'account di crittografia riceve notifica dello stato dell'amministratore dell'account:

#### You are now an account administrator for the 'www in **E EXECUTE:** ' account. This account is currently Active.

As an account administrator, you can perform various tasks such as locking or expiring Registered Envelopes and viewing usage statistics for the account.

If you were not previously registered, a user name (email address) and password has been automatically generated for you. You will need to reset this password in order to access your account. Click here https://res.cisco.com/websafe/pswdForgot.action to set your new password.

If you have already registered and have a password please go to https://res.cisco.com/admin and log in.

**IMPORTANT** 

To help keep your personal information safe, Cisco recommends that you never give your Cisco Registered Envelope Service password to anyone, including Cisco employees.

Thank you. Cisco Registered Envelope Service Customer Support

Dopo aver ricevuto la notifica relativa all'amministrazione dell'account, accedere al sito [Amministrazione risorse umane](https://res.cisco.com/admin) e verificare l'account. Una volta eseguito l'accesso, il numero di account verrà visualizzato nel riepilogo account. Inviare una richiesta via e-mail a [stg-cres](mailto:stg-cres-provisioning@cisco.com)[provisioning@cisco.com](mailto:stg-cres-provisioning@cisco.com) con queste informazioni:

- Numero conto
- Nome account

• Qualsiasi/tutti i domini del conto che devono essere mappati al conto RES a fini amministrativi In questo modo si garantisce la piena visibilità dell'account per TUTTI gli account di dominio

registrati tramite Servizi di ripristino.

### Creazione numero account Cisco RES

Il numero di conto RES viene creato in base alle informazioni sul contratto associate all'accessorio. Il numero di conto viene generato in base all'ID Global Ultimate (GU), mentre il nome di conto viene generato in base al nome della sede di installazione. Per procedere alla revisione, accertarsi di disporre del corretto Cisco Connection Online (CCO) e dei relativi diritti, quindi controllare il [Cisco Service Contract Center](https://www.cisco.com/web/partners/services/resources/cscc/index.html) (CSCC).

### Verifica della versione Cisco RES

Da [http://res.cisco.com/admin,](http://res.cisco.com/admin) nell'angolo in alto a destra, selezionare il collegamento ipertestuale [Informazioni su](https://res.cisco.com/admin/about.action). La versione Cisco RES corrente viene visualizzata nel popup.

Esempio:

### **Cisco Registered Envelope Service**

Version 4.3.0

Copyright © 2001-2014 Cisco Systems, Inc. All rights reserved.

Warning: This computer program is protected by copyright law and international treaties. Unauthorized reproduction or distribution of this program, or any portion of it, may result in severe civil and criminal penalties, and will be prosecuted to the maximum extent possible under the law.

This product contains cryptographic features and is subject to United States and local country laws governing import, export, transfer and use. Delivery of Cisco cryptographic products does not imply third-party authority to import, export, distribute or use encryption. Importers, exporters, distributors and users are responsible for compliance with U.S. and local country laws. By using this product you agree to comply with applicable laws and regulations. If you are unable to comply with U.S. and local laws, return this product immediately.

A summary of U.S. laws governing Cisco cryptographic products may be found at: http://tools.cisco.com/legal/export/pepd/Search.do

**Close** 

## Risoluzione dei problemi

Le informazioni contenute in questa sezione permettono di risolvere i problemi relativi alla configurazione.

Per verificare che l'ESA sia in grado di comunicare con i server Cisco RES, immettere questo comando:

myesa.local> **telnet res.cisco.com 443**

```
Trying 184.94.241.74...
Connected to 184.94.241.74.
Escape character is '^]'.
\sim]
telnet> quit
Connection closed.
```
Informazioni correlate

- [Esempio di configurazione di ESA Email Encryption](/content/en/us/support/docs/security/email-security-appliance/117863-configure-esa-00.html)
- [Quali sono gli IP e i nomi host dei server chiave Cisco RES?](https://www.cisco.com/c/it_it/support/docs/security/email-security-appliance/118144-technote-esa-00.html)
- Cisco Email Security Appliance Guide per l'utente
- [Documentazione e supporto tecnico Cisco Systems](http://www.cisco.com/cisco/web/support/index.html?referring_site=bodynav)